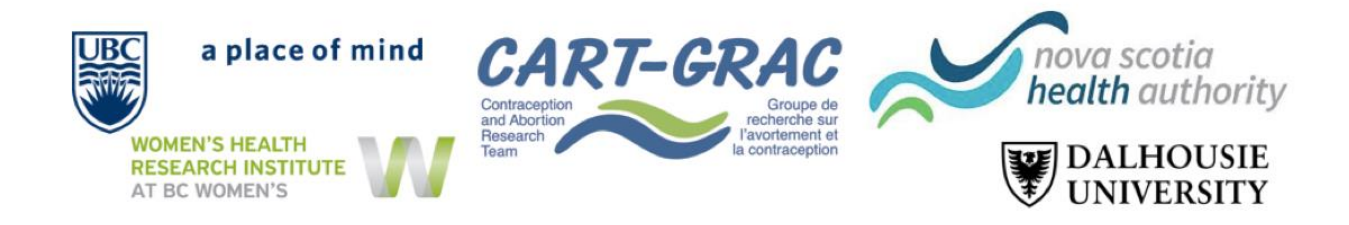

## **Étude canadienne sur les avortements médicaux avec la mifépristone fournis par les IP (NP Mife Study): Instructions sur la fonction « Enregistrer et revenir plus tard » du questionnaire**

Ce document décrit la fonction « Enregistrer et revenir plus tard » dans le cadre de l'Étude canadienne sur les avortements médicaux avec la mifepristone fournis par les IP (NP Mife Study). Nous passerons en revue les étapes, en apprenant d'abord comment enregistrer puis revenir au questionnaire.

**Étape 1**: au début du questionnaire dans la section, « Consentement », cliquez sur « **Enregistrer et revenir plus tard** » au bas de la page. Vous trouverez également la fonction « **Enregistrer et revenir plus tard** » au bas de chaque page suivante.

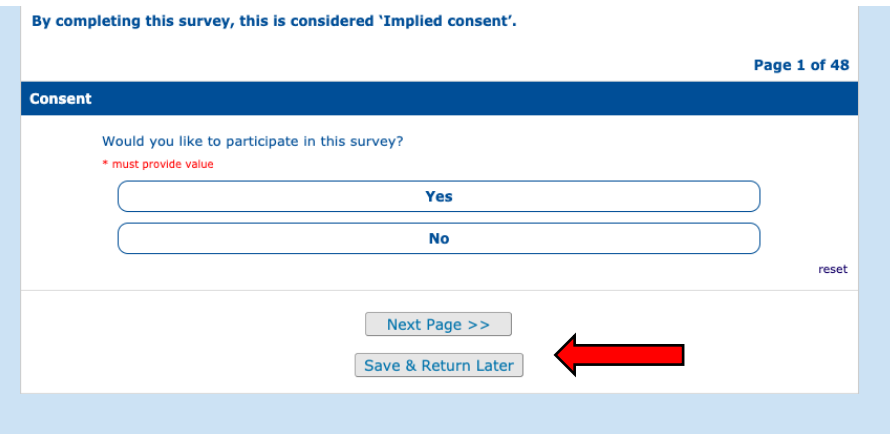

**Étape 2:** vous verrez apparaître une fenêtre contextuelle avec le « **code de retour** » spécifique à votre section. Copiez ce **code** et enregistrez-le dans un document personnel ou notez-le et conservez-le dans un endroit sûr. Sans ce code, vous ne pourrez pas revenir au questionnaire et vous devrez recommencer le questionnaire depuis le début.

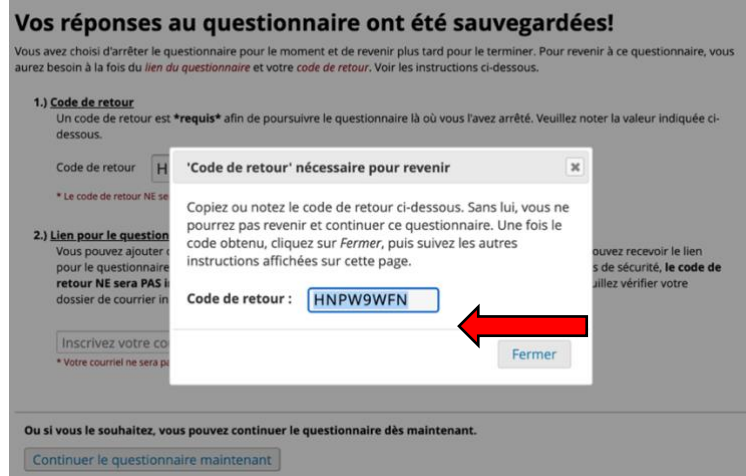

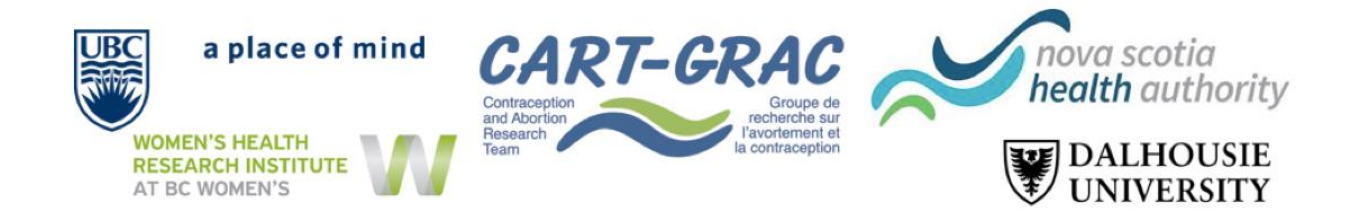

**Étape 3**: Une fois le « **code de retour** » enregistré, vous aurez besoin de votre lien du questionnaire pour revenir. Pour ce faire, vous devez inscrire votre adresse électronique (courriel) et cliquer sur « **Envoyer le lien du questionnaire** ». Vous recevrez un courriel contenant votre lien pour revenir à la section spécifique du questionnaire. Vous pouvez également ajouter la page à vos favoris pour revenir au questionnaire.

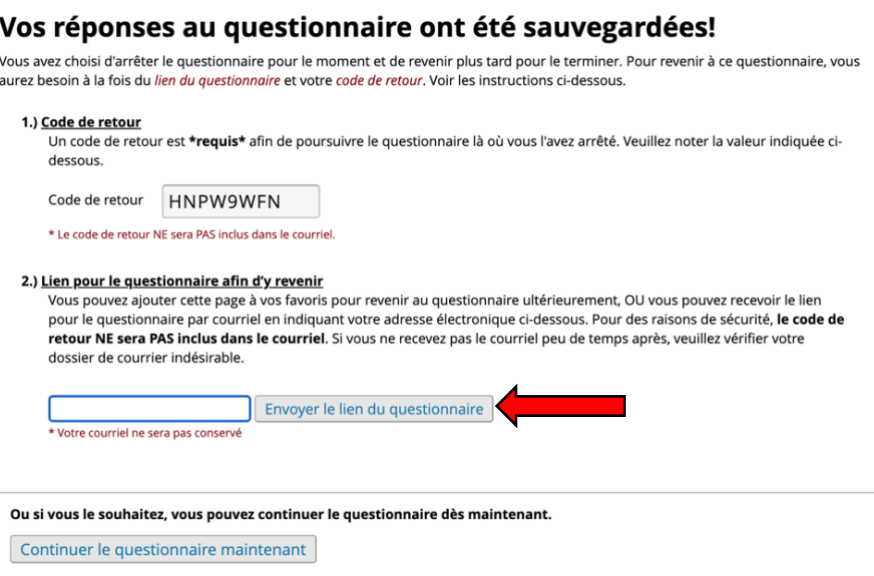

**Étape 4**: Vous recevrez **un courriel avec le lien de retour**. Cliquez sur le lien pour revenir à l'endroit où vous avez enregistré initialement.

*Veuillez noter que vous recevrez deux liens. L'un ou l'autre devrait fonctionner et vous ramener à votre enregistrement initial.*

**Étape 5**: Après avoir cliqué sur le lien, vous serez redirigé(e) vers une page d'extension du questionnaire. Ici, vous devrez inscrire votre « **code de retour** » obtenu à **l'étape 2**. Une fois votre code de retour inscrit, cliquez sur « **Soumettre votre code de retour** ». Vous devriez maintenant revenir à votre dernier enregistrement.

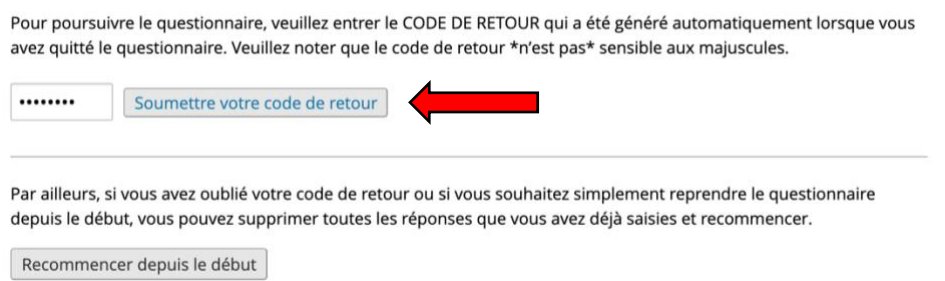

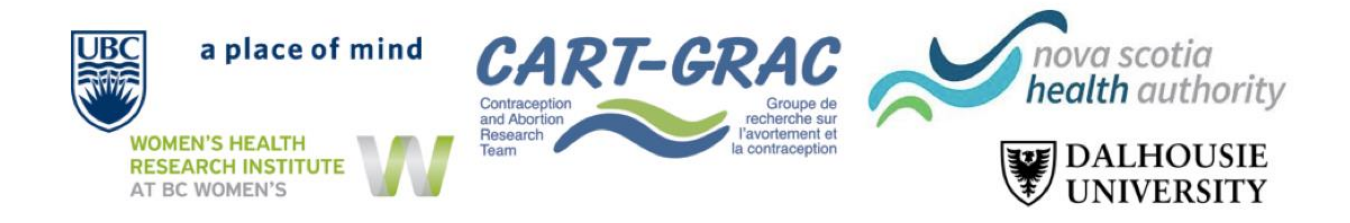

**Étape 6** - **Enregistrement dans les sections futures**: Comme le code de retour est **spécifique à la section**, vous devrez enregistrer un nouveau code de retour dans chaque section du questionnaire. Pour ce faire, vous devrez suivre les **étapes 1 à 5** pour **chaque section**. Assurezvous que vous disposez à la fois du « **code de retour** » et du « **lien de retour du questionnaire** » afin de revenir à votre dernier enregistrement.

Si vous avez des questions, veuillez contacter **[cart.np@dal.ca](mailto:cart.np@dal.ca)**